## Web System for Students and Faculty Career Counseling Appointment Scheduler Student Manual

National University Corporation Tokyo Institute of Technology October 2019

To access the Career Counseling Appointment Scheduler:

(1) Log in to the Web System for Students and Faculty; and

(2) Click on the Career Advice link on the menu.

The following page should appear.

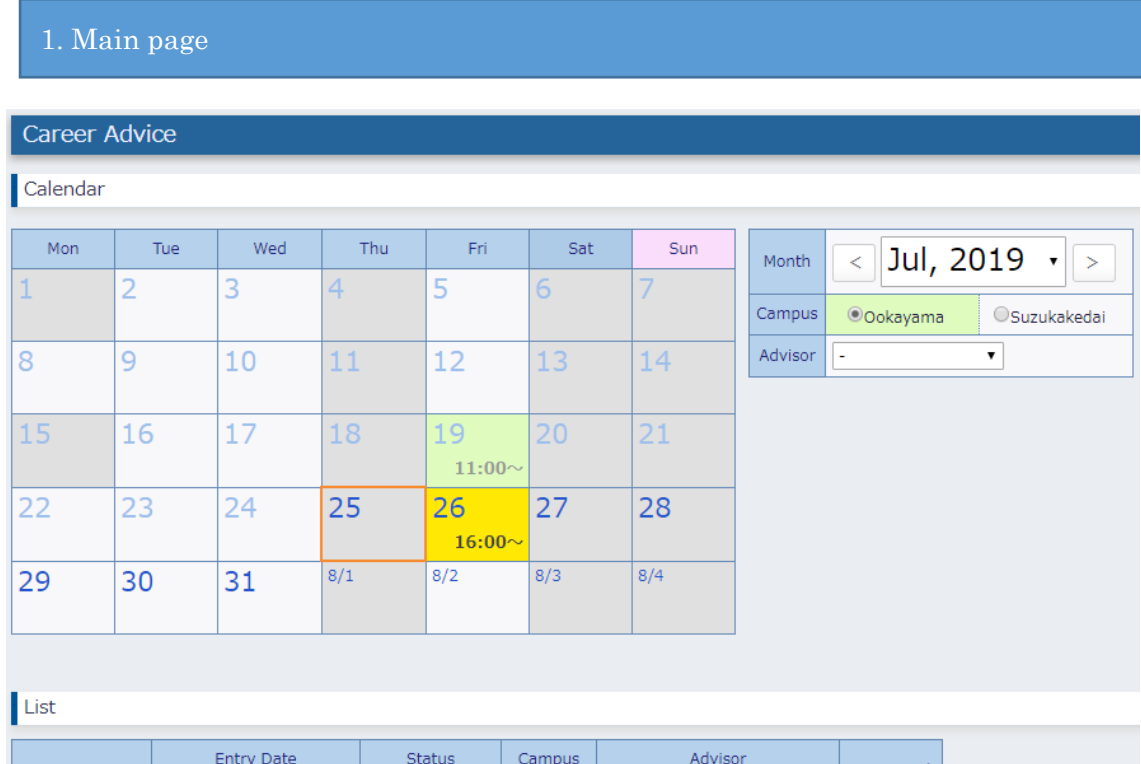

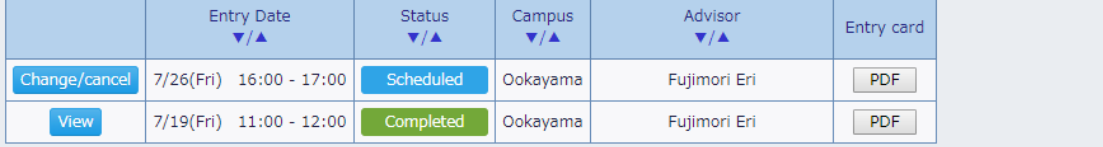

## Page description

① Calendar

A calendar for a particular month is displayed.

Days are color coded as follows.

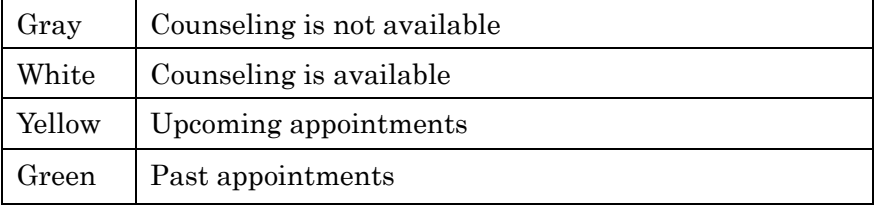

- ② Calendar settings
	- ・Month: Used to select the month to be displayed.
	- ・Campus: Used to display information that is specific to a particular campus.

・Advisor: If a preferred advisor is specified, the calendar will indicate the days on which he/she is available and not available in white and gray, respectively.

③ Appointments

A list of past and upcoming appointments is shown.

Details of individual appointments may be viewed by clicking either the "Change/cancel" or "View" button. Details may also be downloaded as a PDF file.

## How to schedule an appointment

- (1) On the calendar, click the day on which you wish to schedule an appointment.
- (2) A window will pop up for selecting the start time of the appointment.

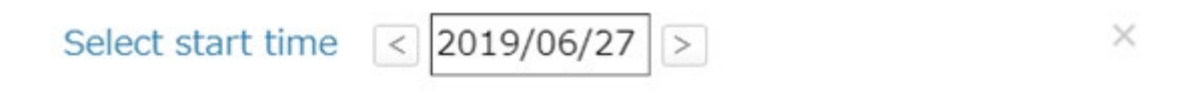

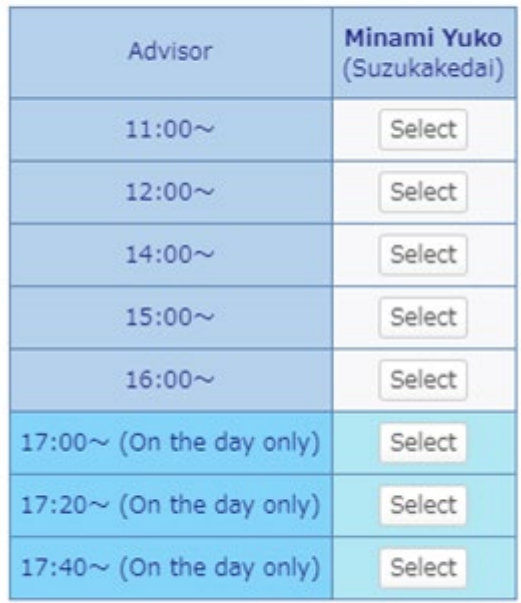

If you would like to have consultation in English, please appoint the following adviser when making a reservation. "Kasai Naoko"

(3) Click the "Select" button that corresponds to your preferred advisor.

If you do not have a specific advisor in mind, click the "Select without preferred advisor" button.

(4) An appointment details page will open.

If you did not specify a preferred advisor in the previous step, a tick will not appear in the "Preferred" checkbox (part of the "Advisor" entry field).

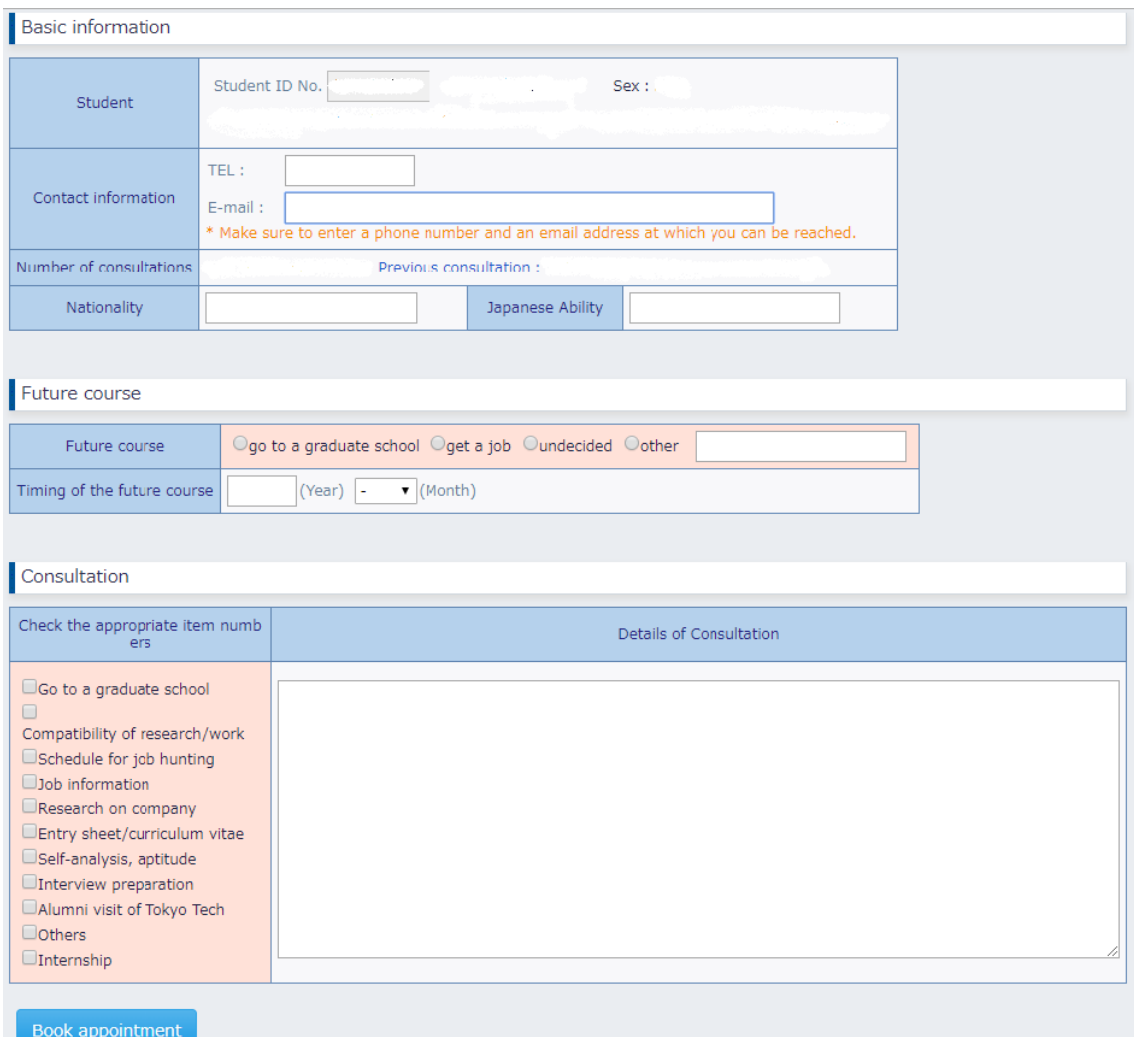

- (5) Enter all of the necessary details
- (6) Book an appointment

Click the "Book appointment" button.

A message confirming the new appointment will appear. The appointment will be viewable on the main page.

## How to change/cancel an appointment

(1) Click the "Change/cancel" button for the appointment you wish to change/cancel.

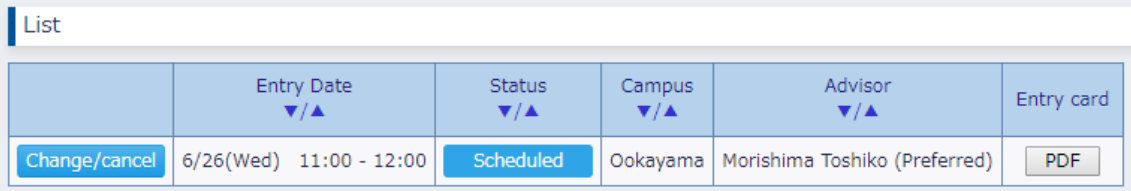

Note that once the time limit for changing/canceling an appointment is reached, this button will no longer appear for that appointment.

(2) The appointment details page will open.

(3a) To reflect the changes you make, click the "Change appointment details" button.

A message confirming the change(s) will appear.

Further changes may be made to the page if necessary.

(3b) To cancel the appointment, enter reasons for the cancelation, then click the "Cancel appointment" button.

Reasons for cancelation: Cancel appointment

A message confirming the cancelation will appear. The page will no longer be able to be changed.

Note: Failure to show up for consultation will result in the denial of new appointment requests for a certain period of time.